## **Beschreibung neues GSE Intranet**

Nachfolgend finden Sie eine Beschreibung wie der Zugang zum neuen GSE-System funktioniert, wie Sie sich anmelden und …

Wie Sie die Dokumente und Präsentationen der Arbeitsgruppen-Tagungen finden.

## **1 Anmeldung.**

Sie haben vom Chaiman bzw. GSE Sekretariat eine Userid und ein Passwort erhalten.

Startseite: www.gse.org

## Member Login

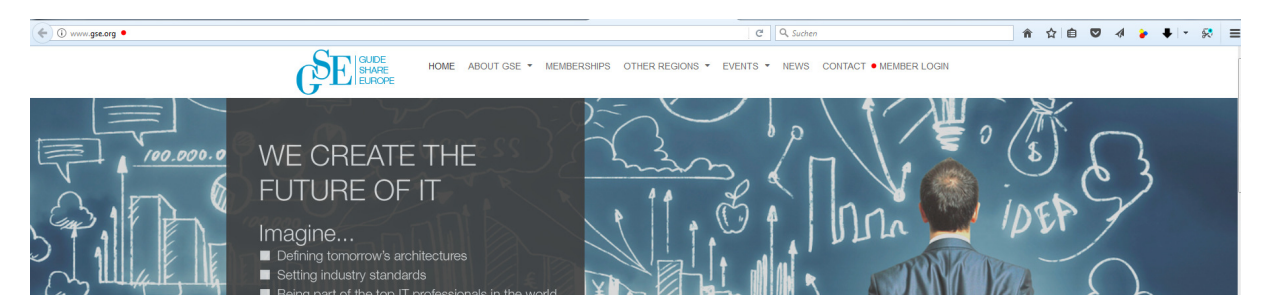

Der erste Einstieg ist die Intranet-Seite der deutschen Region, wo sie die Funktionäre der GSE Deutschland angezeigt bekommen:

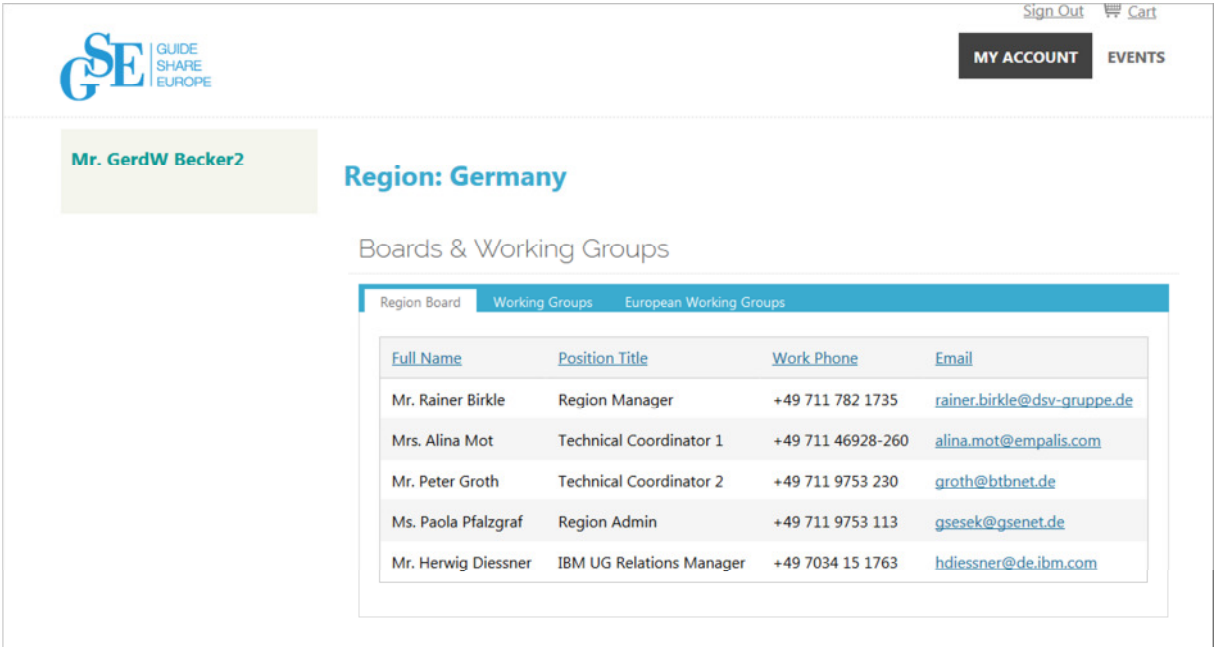

Wählen Sie nun MY Account:

Sie landen nun auf Ihrer Intranet-Seite, welche Sie als Working-Group Member zu sehen bekommen. Sollte das nicht der Fall sein, wenden Sie sich bitte an den Chairman, dass er Sie in die Working-Group aufnimmt.

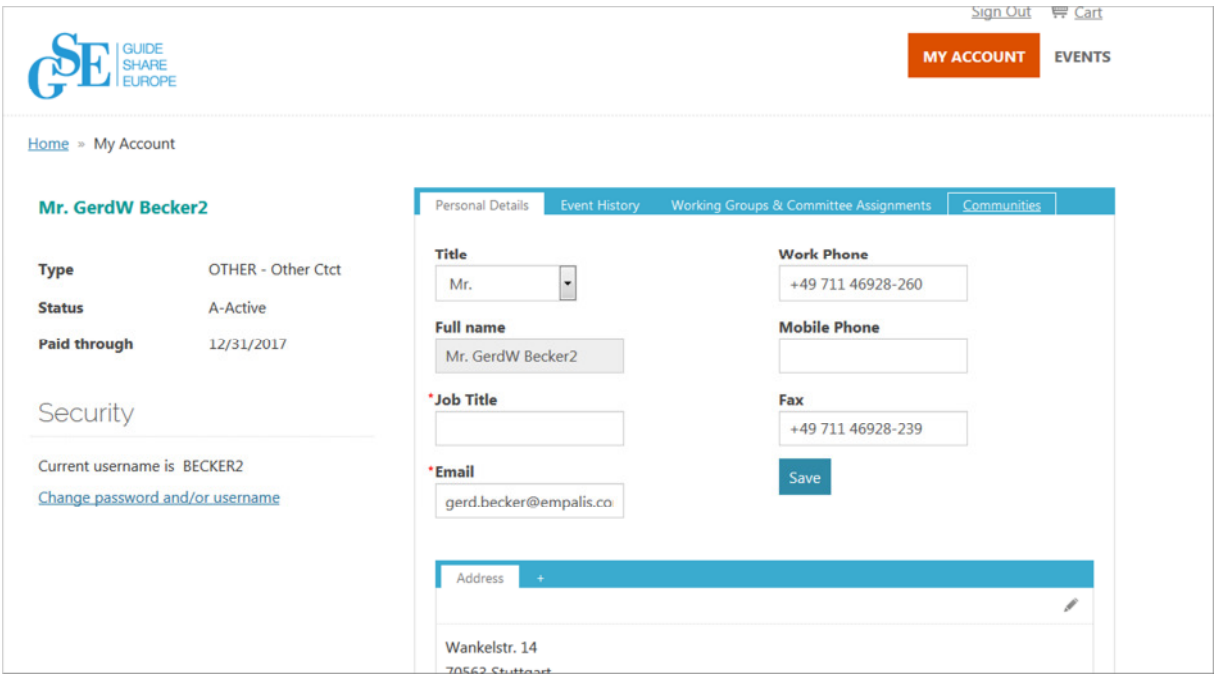

Wichtig ist nun, dass Sie die Funktionsleiste beachten:

1. Personal Data

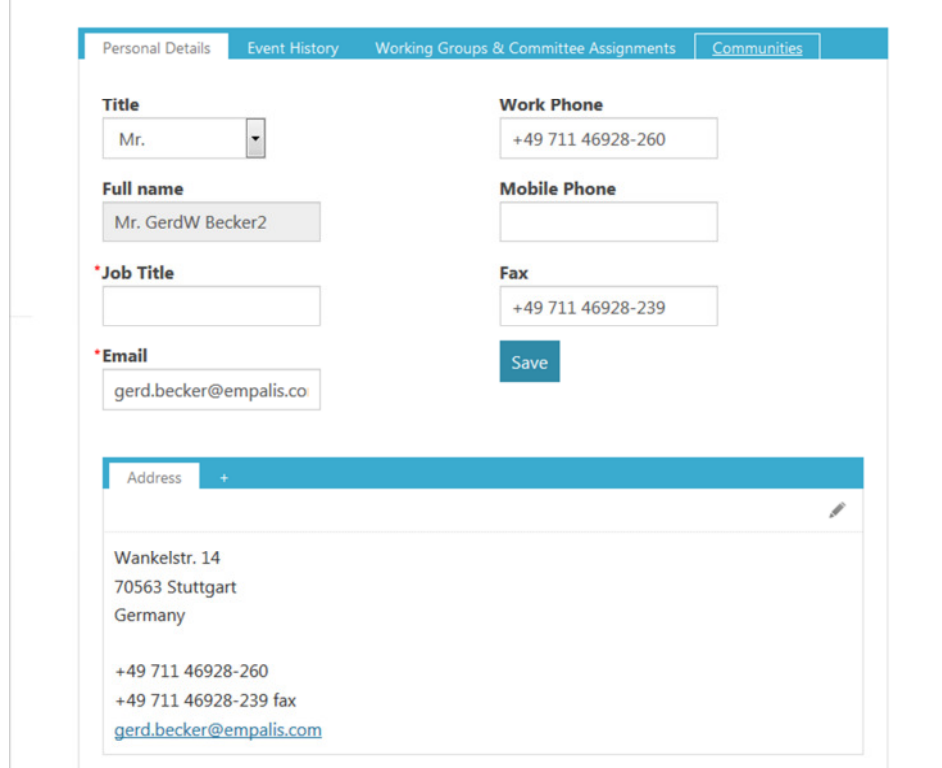

Hier sehen Sie die bei GSE eingepflegten Daten. Die Adresse stammt aus Ihrem Firmen Account.

## 2. Event History

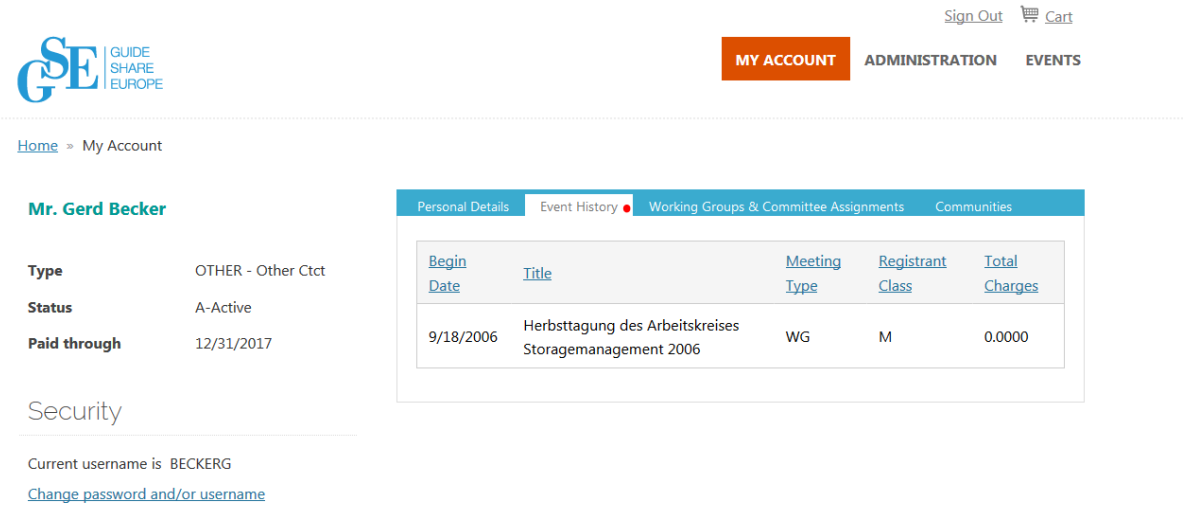

Hier finden Sie ggf. Informationen zu zurückliegenden Veranstaltungen, aber keine Präsentationen.

3. Working Groups & Community Assignments

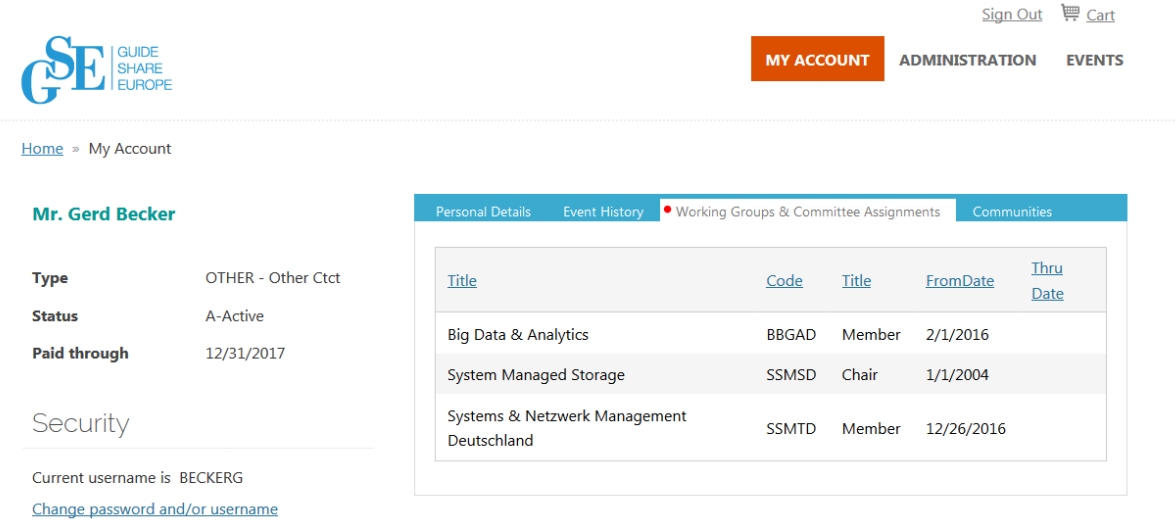

Hier sehen Sie ggf. Arbeitsgruppen, zu denen Sie auch noch zugeordnet sind

4. Communities

Das ist die Auswahlmaske Ihrer Arbeitsgruppen

Wählen Sie zunächst Ihre Working Group aus, in unserem Fall ist das die SSMSD – System Managed Storage.

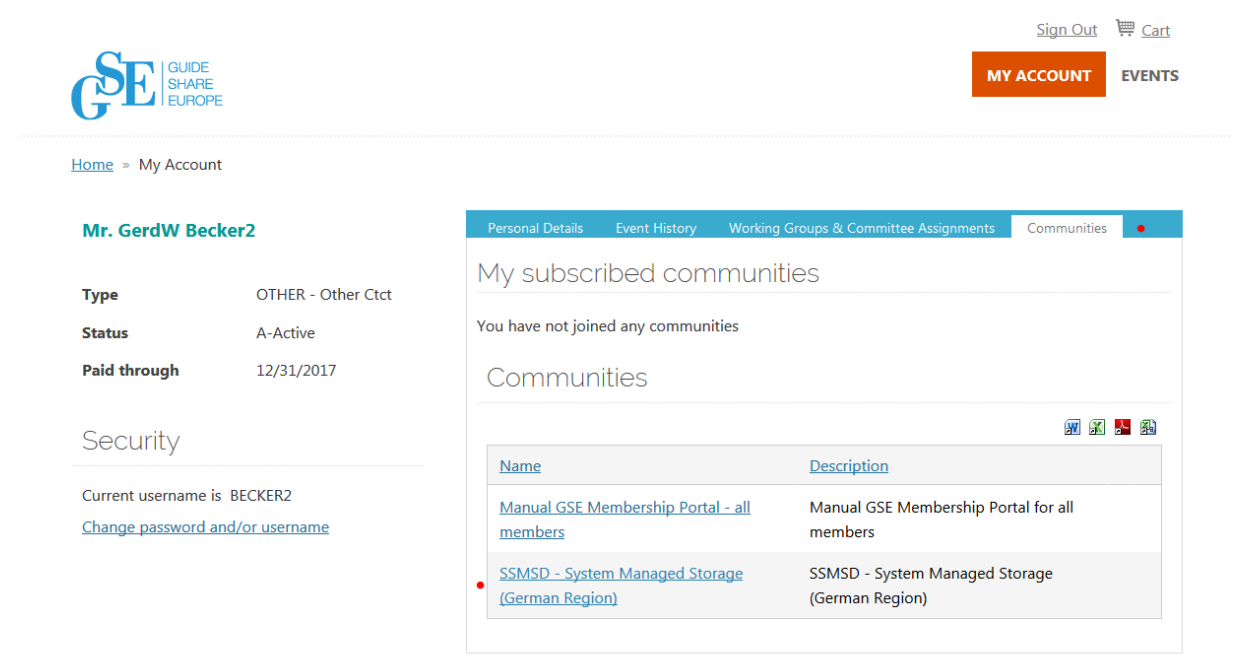

Sie sehen nun die Resource Library, wo Sie in einer Ordnerstruktur die gesuchten Dokumente finden können: 

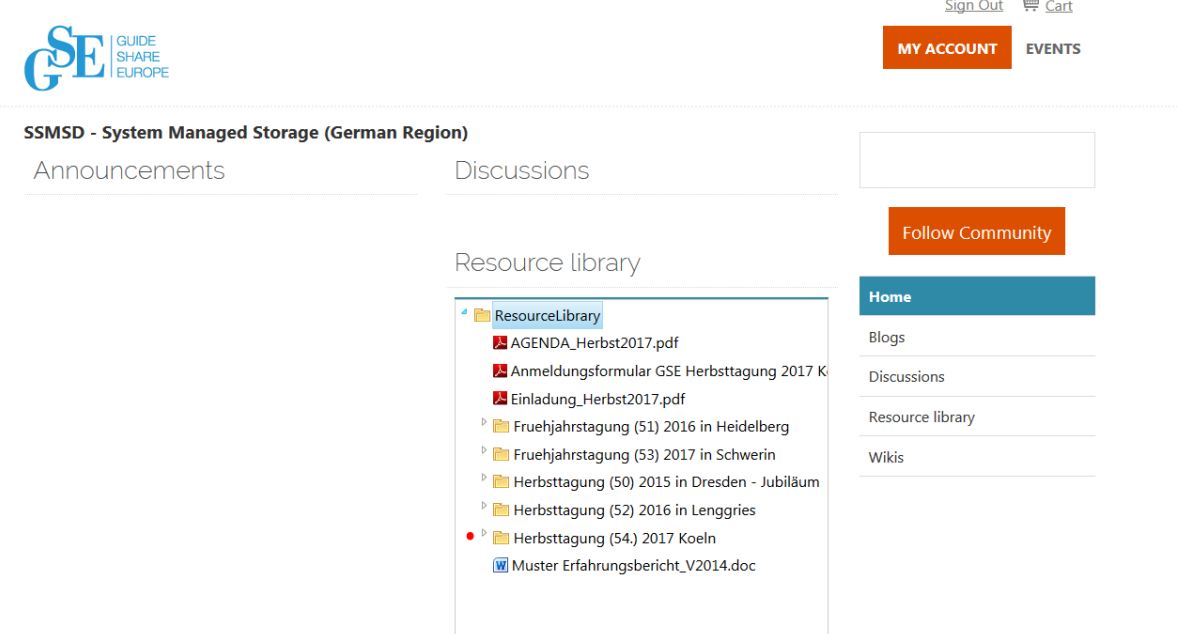

Wählen Sie den Ordner aus und Sie bekommen die einzelnen Dokumente zum Download angeboten:

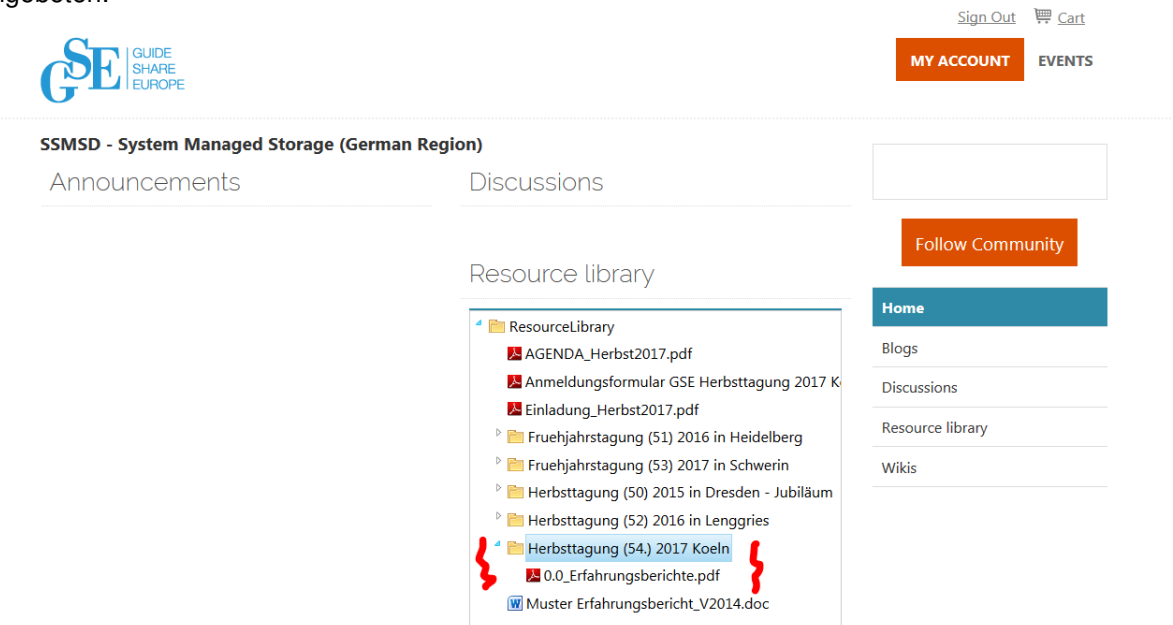

Durch Auswahl des Dokuments, bekommen Sie den Download bzw. die Vorschau angeboten:

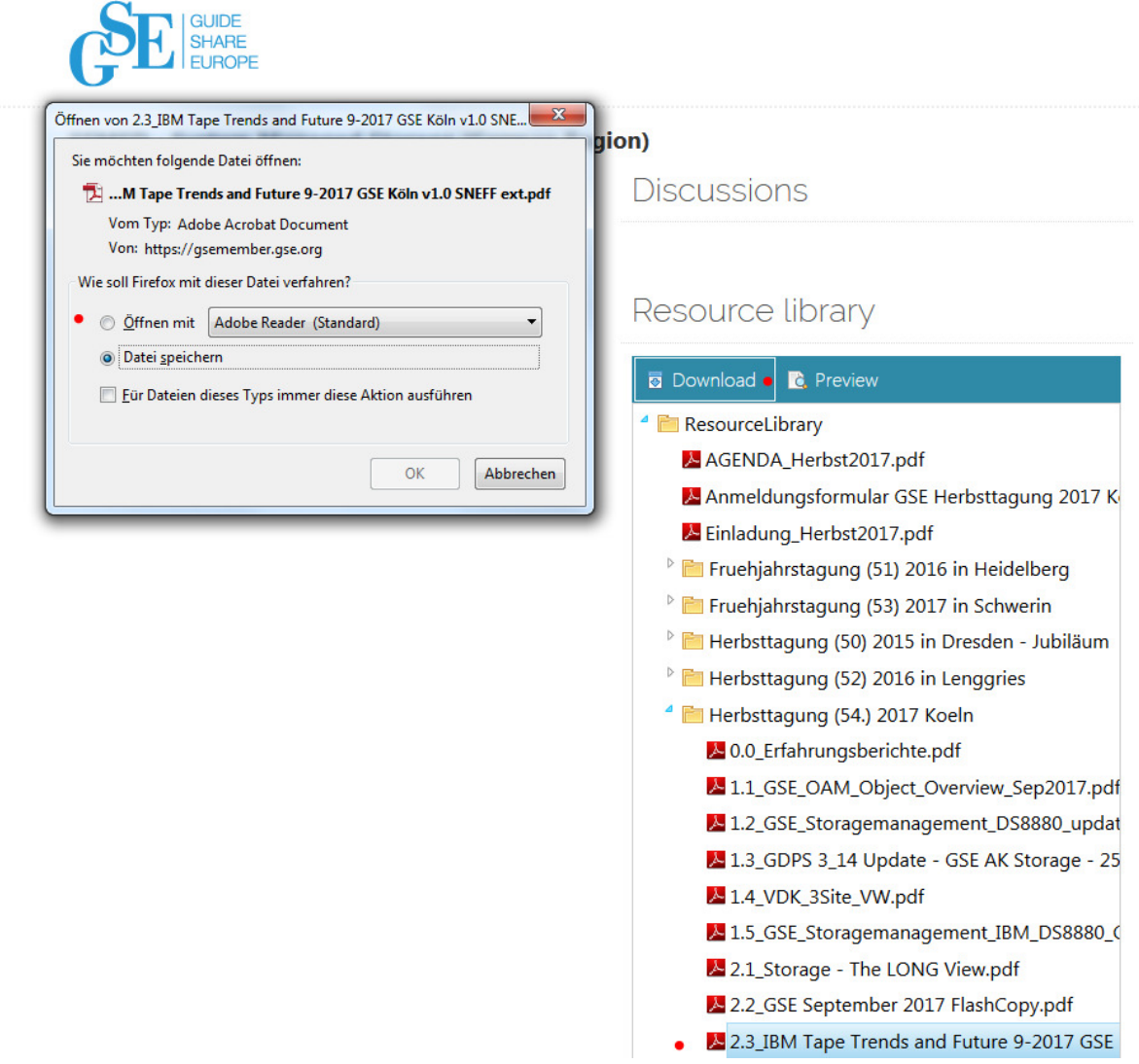

So sollte es funktionieren.

Bei Fragen und Anregungen wenden Sie sich bitte an Ihren Chairman, bzw. das GSE Sekretariat.